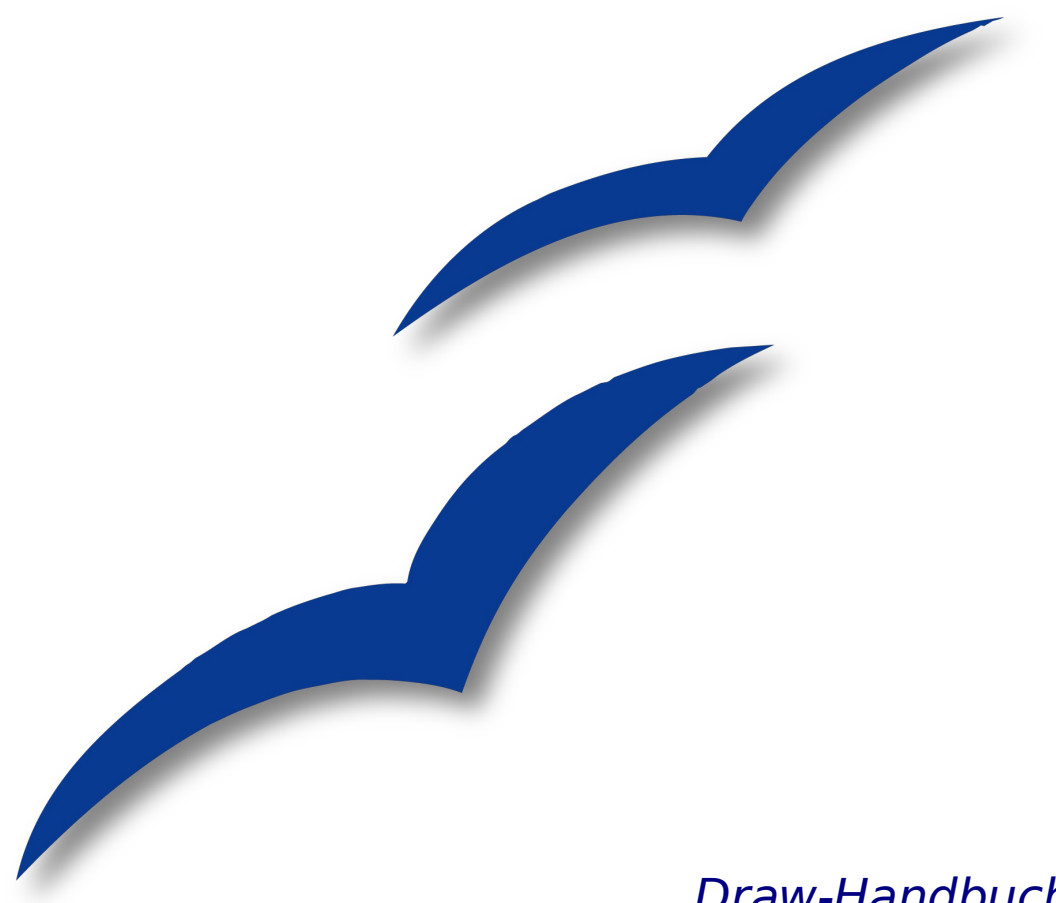

Draw-Handbuch

**Kapitel 4**

# **Objekte bearbeiten Teil 2** Objekteigenschaften ändern

OpenOffice.org

# <span id="page-1-5"></span>**Copyright**

#### <span id="page-1-4"></span>**Copyright und Lizenzen**

Dieses Dokument unterliegt dem Copyright ©2006 seiner Autoren und Beitragenden, wie sie im entsprechenden Abschnitt aufgelistet sind. Alle Markennamen innerhalb dieses Dokuments gehören ihren legitimen Besitzern.

Sie können es unter der Voraussetzung verbreiten und/oder modifizieren, dass Sie sich mit den Bedingungen einer der (oder aller) folgenden Lizenzen einverstanden erklären:

- GNU General Public License (GPL), Version 2 oder später [\(http://www.gnu.org/licenses/gpl.html\)](http://www.gnu.org/licenses/gpl.html).
- Creative Commons Attribution License (CCAL), Version 2.0 oder später [\(http://creativecommons.org/licenses/by/2.0/\)](http://creativecommons.org/licenses/by/2.0/).
- Public Documentation License (PDL), Version 1 oder später: Public Documentation License Notice The contents of this Documentation are subject to the Public Documentation License Version 1.0 (the "License"); you may only use this Documentation if you comply with the terms of this License. A copy of the License is available at [http://www.openoffice.org/licenses/PDL.html.](http://www.openoffice.org/licenses/PDL.html)

Der Titel der Originaldokumentation ist "Draw-Handbuch Kapitel 4, Objekte bearbeiten – Teil 2, Objekteigenschaften verändern".

Der/die ursprünglichen Autoren der Originaldokumentation sind im Abschnitt "Autoren" aufgeführt und können entweder unter [authors@user-faq.openoffice.org](mailto:authors@user-faq.openoffice.org) oder bei Fragen/Anmerkungen zur Übersetzung unter [wolle2000@openoffice.org](mailto:wolle2000@openoffice.org) kontaktiert werden.

Personen, die das Dokument in irgendeiner Weise nach dem unten angegebenen Veröffentlichungsdatum verändern, werden im Abschnitt "Beitragende" mitsamt Datum der Veränderung aufgeführt.

<span id="page-1-3"></span>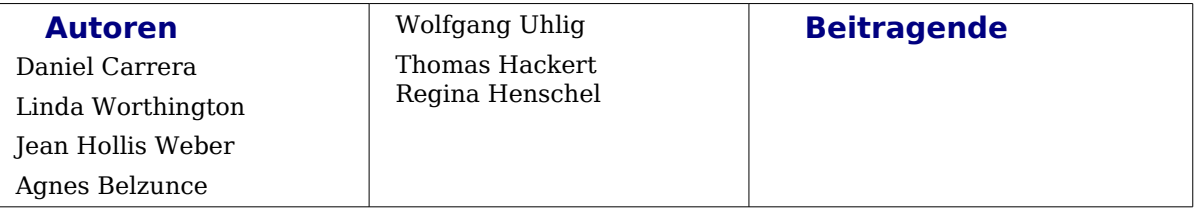

#### <span id="page-1-1"></span>**Danksagung**

Das Kapitel basiert auf einem Dokument von Michel Pinquier auf der Grundlage von OpenOffice.org 1.x (ins Englische übersetzt von Alex Thurgood) und auf früherem von Jim Taylor revidierten Inhalt. Dank gilt Linda Worthington als erster Betreuerin.

#### <span id="page-1-0"></span>**Publikationsdatum und Softwareversion**

Die englische Version wurde am 6. April 2006 veröffentlicht, die deutsche Übersetzung und Überarbeitung am 12. Juni 2007. Das Dokument basiert auf der Version 2.2 von OpenOffice.org.

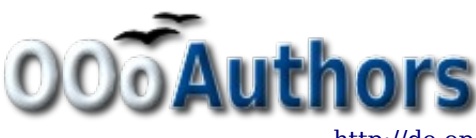

<span id="page-1-2"></span>Sie können eine editierbare Version dieses Dokuments von folgenden Seiten herunterladen: <http://oooauthors.org/de/veroeffentlicht/>oder

<http://de.openoffice.org/source/browse/de/documentation/oooauthors/>

# **Inhaltsverzeichnis**

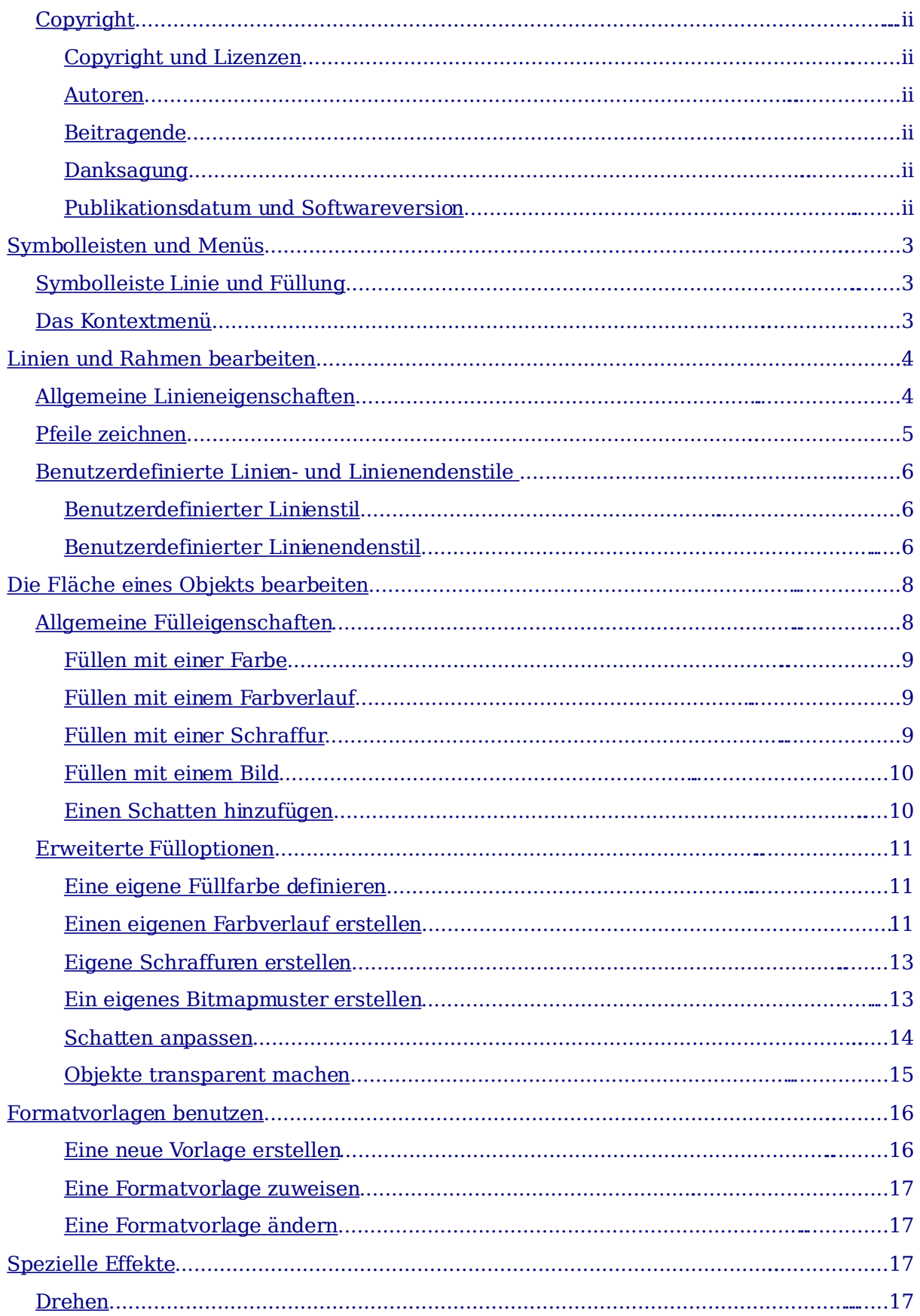

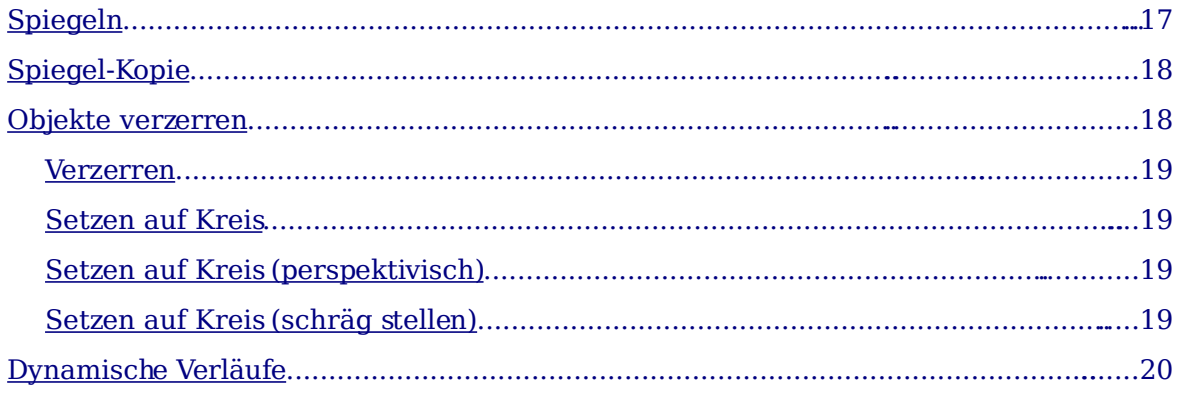

# <span id="page-4-2"></span>**Symbolleisten und Menüs**

Um die Eigenschaften (wie Farbe, Rahmen, etc.) eines Objekts zu ändern, können Sie die Symbolleiste Linie und Füllung oder das Kontextmenü verwenden.

# <span id="page-4-1"></span>**Symbolleiste Linie und Füllung**

Wenn diese Symbolleiste nicht sichtbar ist, können Sie sie mit **Ansicht > Symbolleisten > Linie und Füllung** sichtbar machen. Mithilfe dieser Symbolleiste können Sie die gängigsten Objekteigenschaften einstellen. Darüber hinaus können Sie das Menü **Linie** aufrufen, indem Sie auf die Schaltfläche klicken oder das Menü **Fläche**, indem Sie auf die Schaltfläche & klicken. In den Menüs finden Sie zusätzliche Optionen.

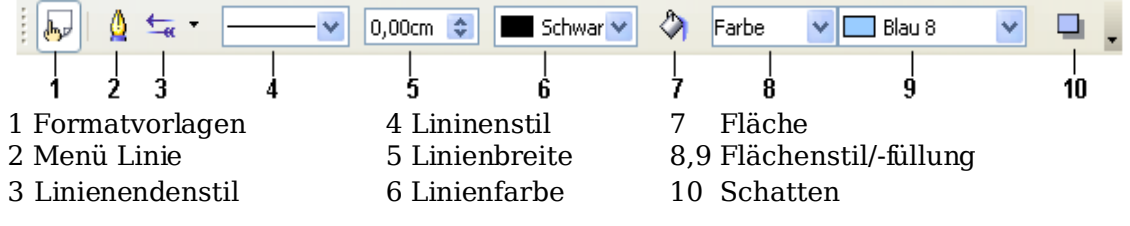

Für den Fall, dass in der Zeichnung Text ausgewählt wurde, ändert sich die Symbolleiste und zeigt Textformatierungsoptionen an, siehe folgende Abbildung:

 $F K U A$  $E \equiv E \equiv E \cdot E$  $A \equiv$  $\bar{\mathbf{v}}$  $\checkmark$ Arial 18 ມ ມ

### <span id="page-4-0"></span>**Das Kontextmenü**

Wenn ein Objekt ausgewählt ist, können Sie mit einem Rechtsklick darauf das Kontextmenü zum Vorschein bringen. Dieses Menü gibt Ihnen einen weiteren Zugang zu den oben bereits erwähnten Optionen und darüber hinaus noch andere Möglichkeiten der Objektbearbeitung. Einträge mit einem kleinen Pfeil auf der rechten Seite haben ein Untermenü.

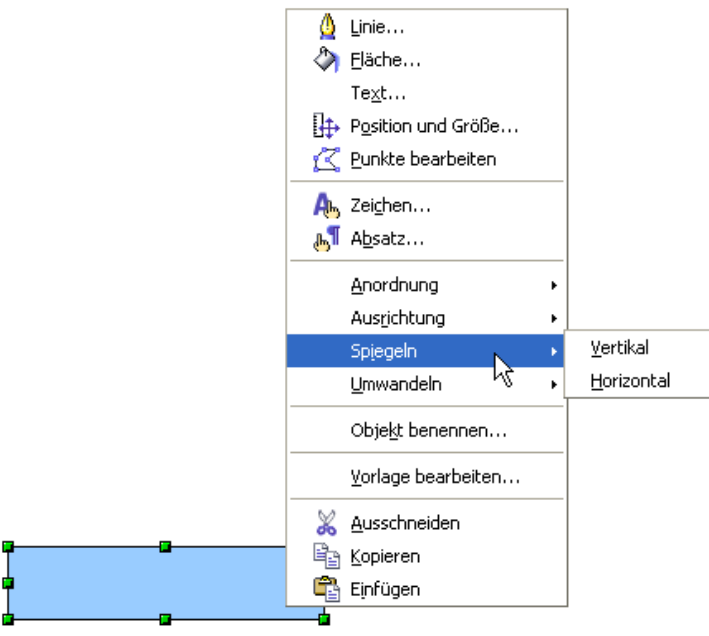

# <span id="page-5-1"></span>**Linien und Rahmen bearbeiten**

Einfache Linien, Pfeile oder Rahmen eines Objekts werden im selben Menü angepasst. Der Rahmen eines Objekts ist eigentlich nichts Anderes als ein bestimmter Linientyp.

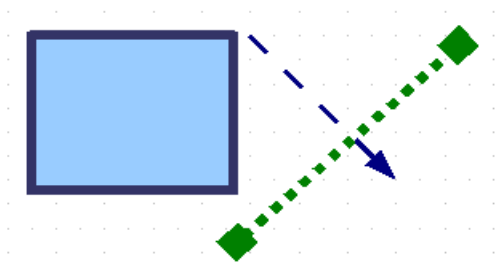

Abbildung 1: Linien und Ränder

Einige Linieneigenschaften können auf der Symbolleiste Linie und Füllung eingestellt werden. Um mehr Optionen zur Verfügung zu haben, klicken Sie auf die Schaltfläche oder klicken Sie mit der rechten Maustaste auf die Grafik und wählen Sie im Kontextmenü Linie. Damit wird jeweils das Menü **Linie** geöffnet.

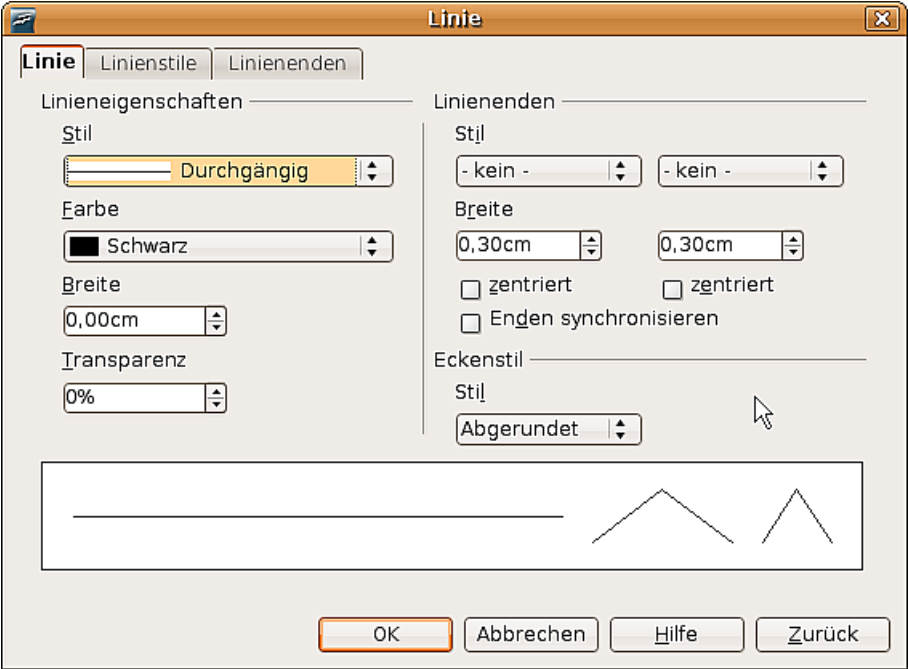

<span id="page-5-2"></span>Abbildung 2: Menü Linie (nach Wahl von "Linie" im Kontextmenü)

### <span id="page-5-0"></span>**Allgemeine Linieneigenschaften**

In den meisten Fällen ist die Eigenschaft, die man ändern möchte, der Linienstil (durchgängig, gestrichelt, unsichtbar, usw.), die Farbe oder die Breite. Die Optionen dafür finden sich auf der Symbolleiste Linie und Füllung.

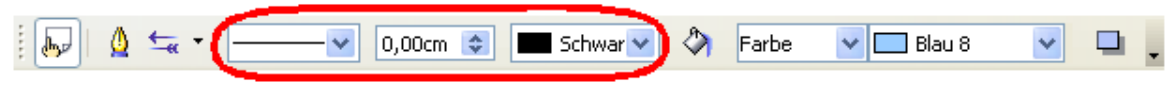

Abbildung 3: Allgemeine Linieneigenschaften (Stil, Farbe, Breite)

Sie können diese Eigenschaften auch im Menü **Linie** bearbeiten (siehe auc[h Abbildung](#page-5-2) [2\)](#page-5-2), dort befinden sie sich auf der ersten Registerkarte in der linken Spalte. Zusätzlich können Sie dort auch die Transparenz einer Linie einstellen. Ein Beispiel für die unterschiedlichen Transparenzen finden Sie in folgender [Abbildung 4:](#page-6-1)

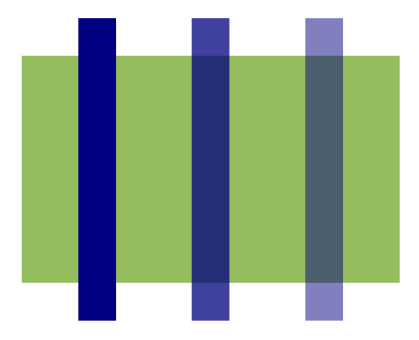

<span id="page-6-1"></span>Abbildung 4: Die blauen Linien sind unterschiedlich transparent: 0%, 25% und 50%

### <span id="page-6-0"></span>**Pfeile zeichnen**

Pfeilspitzen und andere Linienenden sind nichts anderes als Linieneigenschaften. Wählen Sie eine Linie aus und klicken Sie auf die Schaltfläche  $\frac{1}{2}$  auf der Symbolleiste Linie und Füllung. Das Menü **Linienenden** öffnet sich.

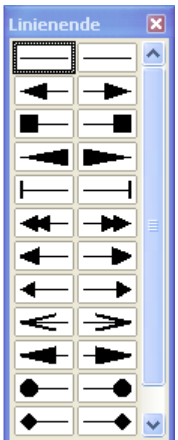

<span id="page-6-2"></span>Abbildung 5: Das Menü Linienenden

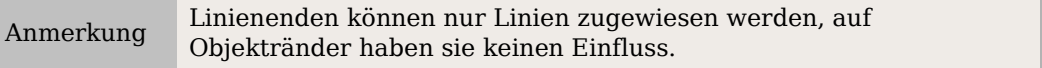

Im Menü Linie (siehe [Abbildung 2\)](#page-5-2) können Sie in der rechten Spalte die Linienenden genau nach Ihren Wünschen einstellen.

Ist die Option Enden synchronisieren aktiviert, sehen beide Linienenden immer gleich aus. Die Option zentriert bringt die Mitte der Linienendenform über den Endpunkt der Linie. Ist diese Option nicht angehakt, endet die Linie am äußersten Ende der Linienendenform. Einfach zu verstehen ist das anhand der folgenden Abbildung.

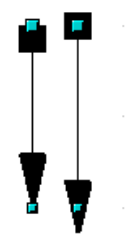

Abbildung 6: Standardmäßige Linienenden (links) gegenüber zentrierten Linienenden (rechts).

### <span id="page-7-2"></span>**Benutzerdefinierte Linien- und Linienendenstile**

Sie sind nicht darauf beschränkt, die von Draw standardmäßig vorgegebenen Stile für Linien und Linienenden zu benutzen. Sie können Stile ändern oder eigene Stile erzeugen.

#### <span id="page-7-1"></span>**Benutzerdefinierter Linienstil**

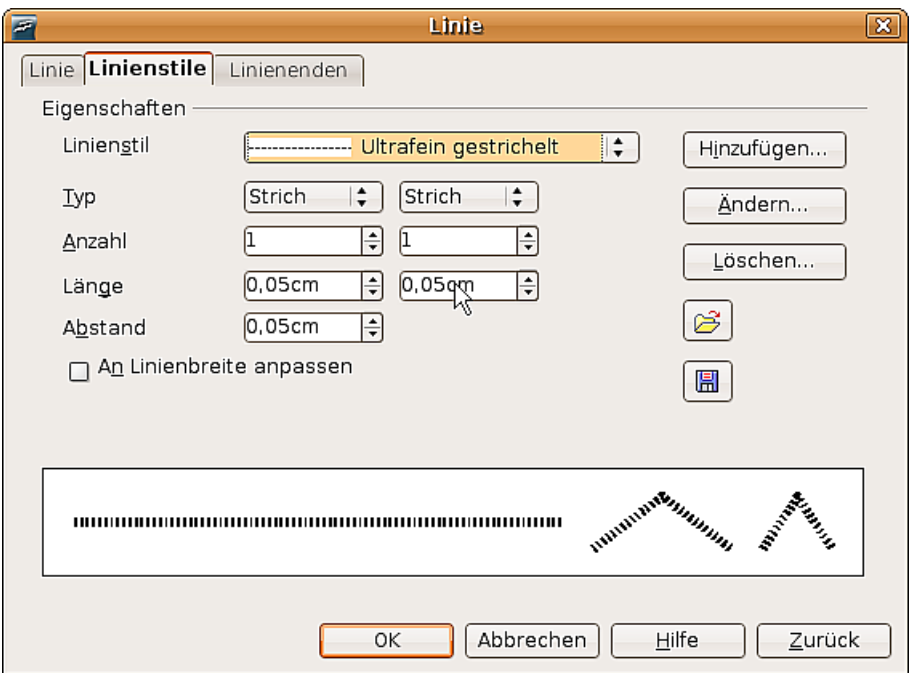

<span id="page-7-3"></span>Abbildung 7: Linienstil anpassen

Klicken Sie im Menü **Linie** auf die Registerkarte Linienstile (siehe [Abbildung 7\)](#page-7-3). Hier können Sie den Linienstil anpassen (klicken Sie nach dem Anpassen auf Ändern, um diesen Stil – evtl. mit einem anderen Namen – zu speichern) oder Ihren eigenen erstellen (klicken Sie dazu auf Hinzufügen). Sie können den Typ verändern (Punkt oder Strich), die Länge der Striche und ihren Zwischenraum und andere Eigenschaften festlegen.

Klicken Sie auf die Schaltfläche Linienstiltabelle laden  $\mathcal{B}$  bzw. Linienstiltabelle

speichern  $\boxed{\blacksquare}$ , um eine neue Linienstildefinition vom Speichermedium zu laden oder dorthin zu speichern. Die Dateiendung ist ".sod".

#### <span id="page-7-0"></span>**Benutzerdefinierter Linienendenstil**

Sie können Ihre eigenen Linienenden kreieren, um interessante Effekte zu erzielen, wie bspw. im folgenden Bild:

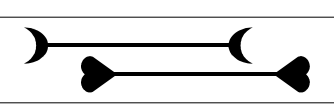

Dazu zeichnen Sie in einem ersten Schritt die Form, die Ihr Linienende haben soll (siehe Abbildung [8\)](#page-8-0).

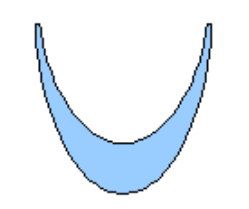

<span id="page-8-0"></span>Abbildung 8: Um ein Linienende zu erstellen, müssen Sie zuerst eine Kurve zeichnen.

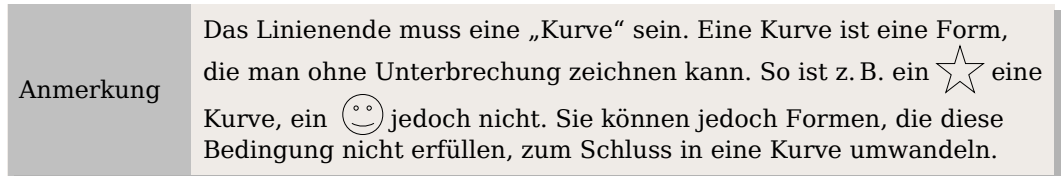

Wählen Sie nun die neu erstellte Kurve aus, öffnen Sie das Menü Linie und klicken Sie auf die Registerkarte Linienenden. Klicken Sie auf Hinzufügen, geben Sie dem Linienende einen Namen und klicken Sie auf OK.

> Der Teil der Form, der am Ende in Pfeilrichtung zeigen soll, muss beim Entwerfen nach oben weisen. Darum ist z. B. der Halbmond in [Abbildung 8](#page-8-0) nach unten konkav, damit er als Pfeilspitze so aussieht wie im Bild darüber.

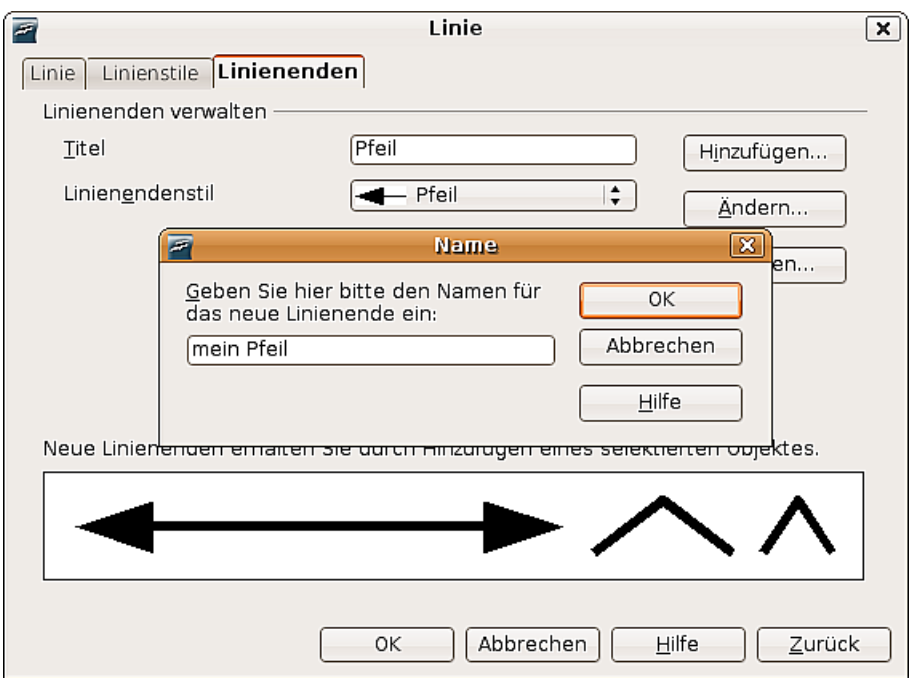

Abbildung 9: Eigene Linienenden hinzufügen

TIPP

Von nun an finden Sie Ihr Linienende in der Liste mit Linienendenstilen (siehe [Abbildung 10\)](#page-9-2) oder im Menü **Linienenden (**siehe [Abbildung 5\)](#page-6-2).

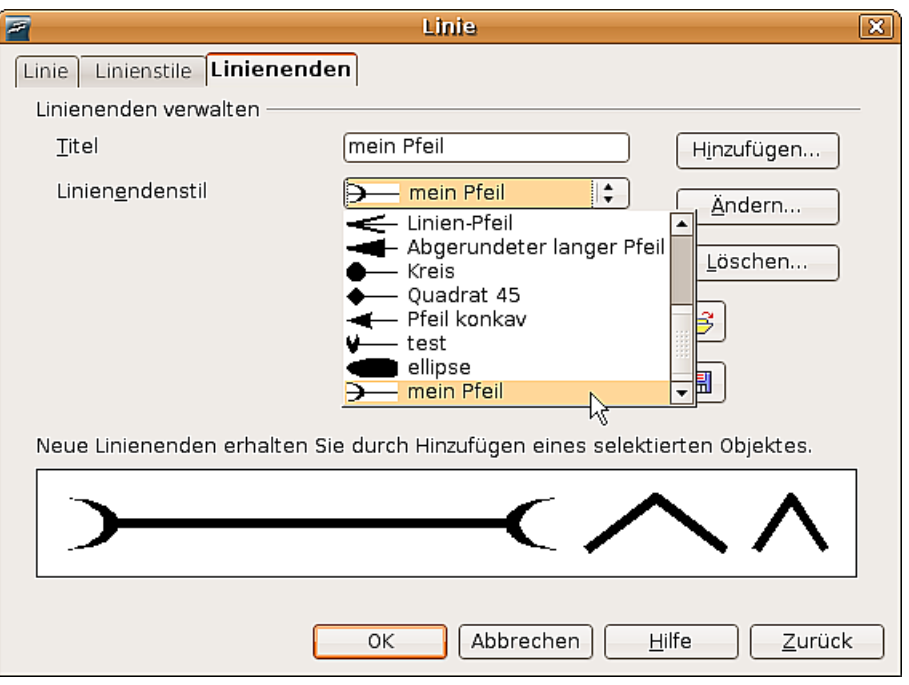

<span id="page-9-2"></span>Abbildung 10: Liste mit Linienendenstilen

# <span id="page-9-1"></span>**Die Fläche eines Objekts bearbeiten**

In OpenOffice.org wird das Innere eines Objekts Fläche genannt. Die Fläche eines Objekts kann mit einer einzelnen Farbe, einem Verlauf, einer Schraffur oder einem Muster aus einem Bild gefüllt sein. Sie kann teilweise oder völlig transparent sein und einen Schatten werfen.

Die Gesamtheit dieser Eigenschaften wird in OOo **Flächenstil/-füllung** genannt.

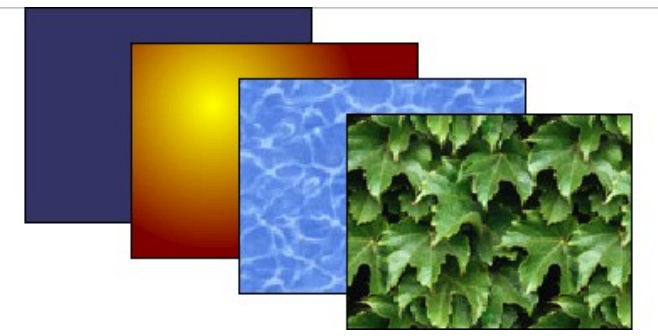

Abbildung 11: Verschieden Arten von Flächenstil/-füllung.

## <span id="page-9-0"></span>**Allgemeine Fülleigenschaften**

In den meisten Fällen werden Sie die standardmäßigen Fülleigenschaften wählen wollen, sei es nun eine Farbe, ein Verlauf oder ein Bild. Diese Eigenschaften können alle von der Symbolleiste Linie und Füllung aus gesteuert werden.

#### <span id="page-10-2"></span>**Füllen mit einer Farbe**

Wählen Sie das Objekt, das Sie bearbeiten möchten, aus. Wählen Sie auf der Symbolleiste Linie und Füllung im Aufklappmenü rechts neben dem Gießkannensymbol die Option Farbe und im Aufklappmenü rechts daneben eine Farbe, siehe [Abbildung 12](#page-10-5) und [Abbildung](#page-10-4) 13.

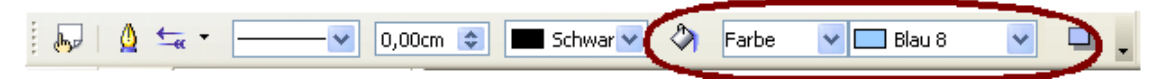

<span id="page-10-5"></span>Abbildung 12: Allgemeine Fülleigenschaften

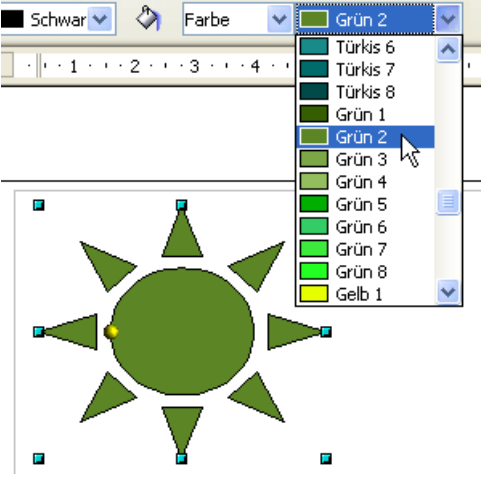

<span id="page-10-4"></span>Abbildung 13: Füllen mit einer Farbe

#### <span id="page-10-1"></span>**Füllen mit einem Farbverlauf**

Wählen Sie das Objekt aus, das bearbeitet werden soll. Wählen Sie auf der Symbolleiste Linie und Füllung im Aufklappmenü neben dem Gießkannensymbol die Option Farbverlauf und im Aufklappmenü rechts daneben einen Verlauf, siehe folgende [Abbildung 14.](#page-10-3)

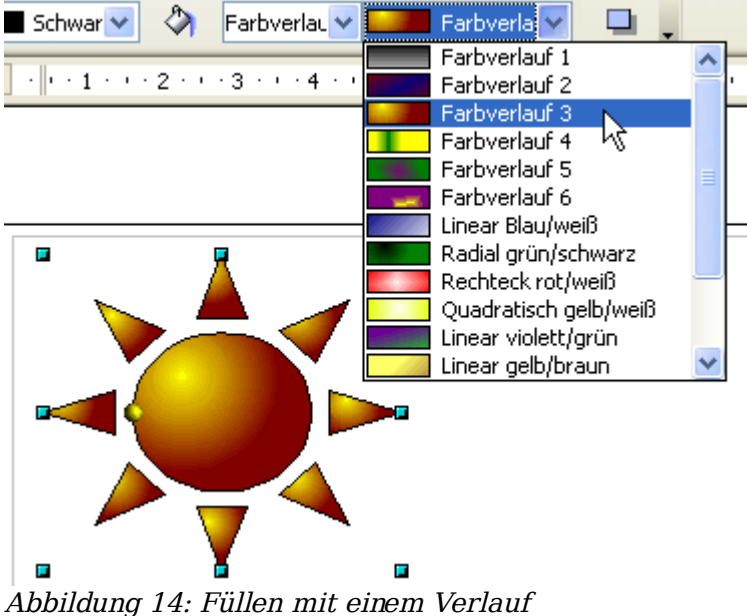

<span id="page-10-3"></span>

#### <span id="page-10-0"></span>**Füllen mit einer Schraffur**

Wählen Sie das Objekt aus, das bearbeitet werden soll. Wählen Sie auf der Symbolleiste Linie und Füllung rechts neben dem Gießkannensymbol die Option

Schraffur und im Aufklappmenü rechts eine der Möglichkeiten, siehe folgende [Abbildung 15.](#page-11-3)

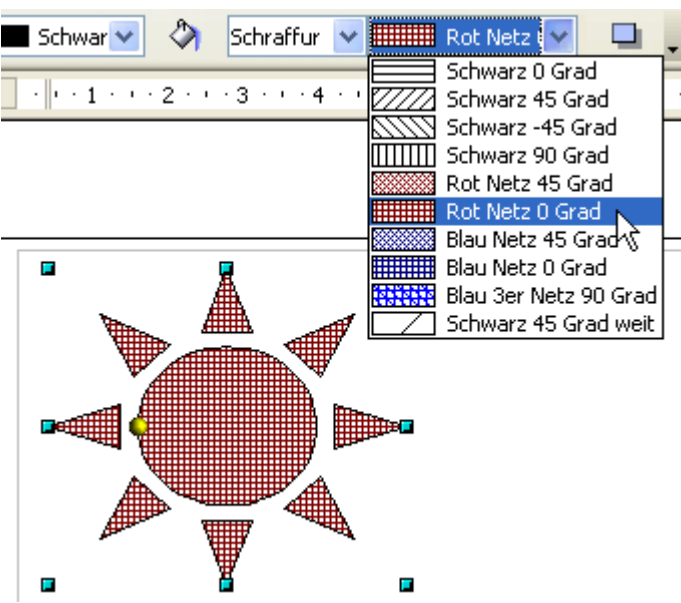

<span id="page-11-3"></span>Abbildung 15: Füllen mit einer Schraffur

#### <span id="page-11-1"></span>**Füllen mit einem Bild**

Sie können ein Objekt mit einer Pixelgrafik (ein so genanntes Bitmap, im Unterschied zu einer Vektorgrafik) füllen. Wählen Sie dazu auf der Symbolleiste Linie und Füllung rechts neben dem Gießkannensymbol die Option **Bitmap** und im Aufklappmenü rechts eine der Möglichkeiten, siehe folgende [Abbildung](#page-11-2) 16.

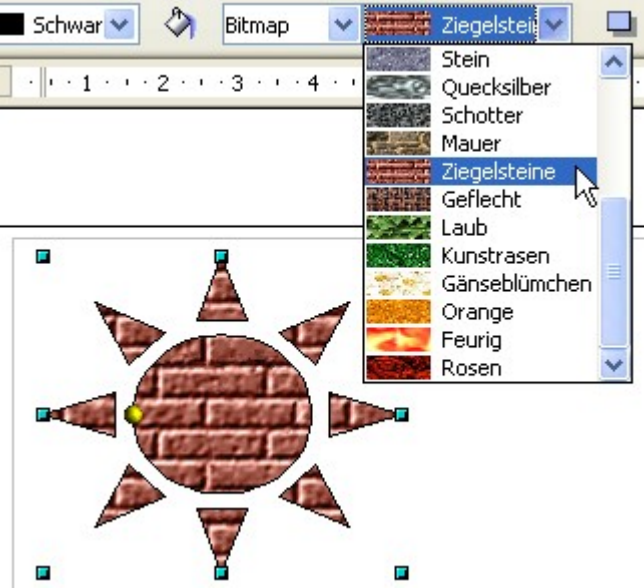

Abbildung 16: Füllen mit einem Bild

#### <span id="page-11-2"></span><span id="page-11-0"></span>**Einen Schatten hinzufügen**

Ein Schatten wird in OpenOffice.org als eine Fülleigenschaft betrachtet. Klicken Sie auf die Schaltfläche  $\Box$  auf der Symbolleiste Linie und Füllung rechts neben den Aufklappmenüs mit den Fülleigenschaften.

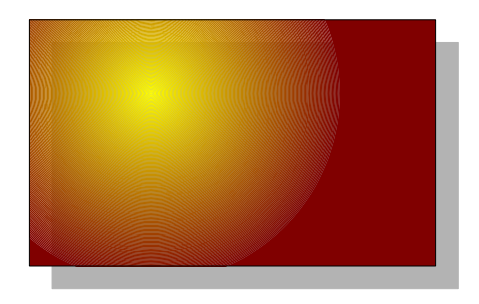

### <span id="page-12-2"></span>**Erweiterte Fülloptionen**

Ein Klick auf die Schaltfläche ruft das Menü **Fläche** auf. In diesem Menü können Sie dank vielfältiger Optionen die Füllung eines Objekts sehr detailliert bestimmen.

#### <span id="page-12-1"></span>**Eine eigene Füllfarbe definieren**

Klicken Sie im Menü **Fläche** auf die Registerkarte Farben. Hier können Sie bestehende Farben verändern oder eigene hinzufügen.

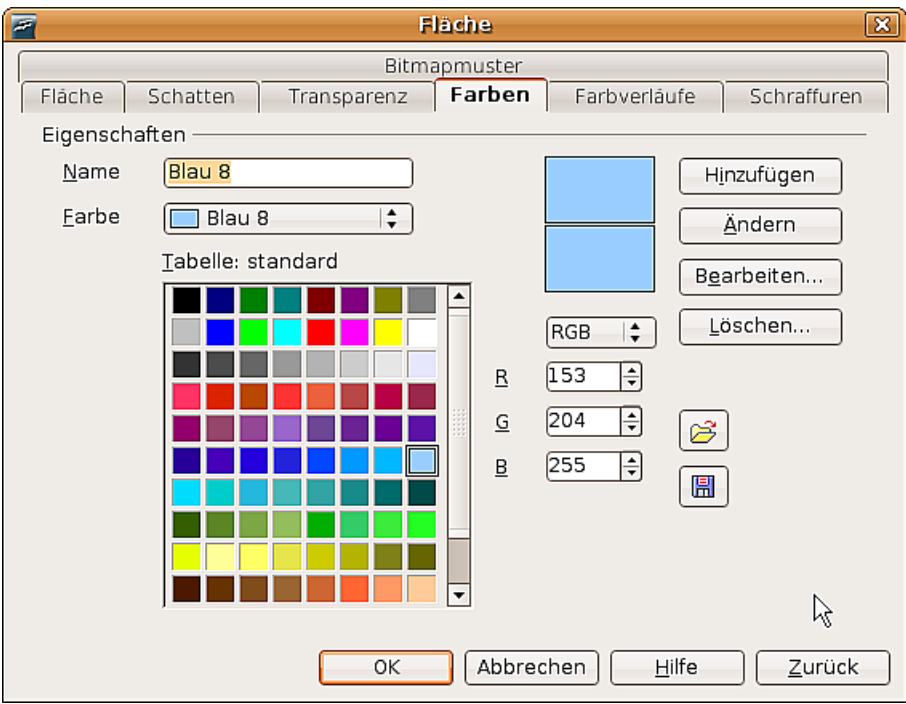

Abbildung 17: Farbtabelle anpassen

Je nach Farbmodell (RGB oder CMYK können im Aufklappmenü gewählt werden) können Sie durch Anpassen der drei bzw. vier Farbwerte eine Farbe verändern und durch Anklicken der Schaltfläche Hinzufügen oder Ändern die entsprechende Aktion durchführen.

Nähere Erläuterungen dazu finden Sie im Kapitel 8 dieses Handbuchs, Tipps und Tricks.

#### <span id="page-12-0"></span>**Einen eigenen Farbverlauf erstellen**

Klicken Sie im Menü **Fläche** auf die Registerkarte Farbverläufe. Hier können Sie bestehende Farbverläufe verändern oder eigene hinzufügen.

Ein Farbverlauf besteht aus einem weichen Übergang von einer Farbe zu einer anderen, daher müssen Sie zuerst zwei Farben wählen.

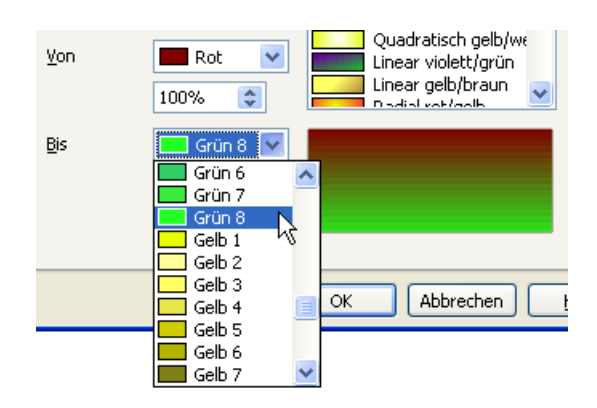

Suchen Sie sich danach einen Verlaufstyp aus. Sie können zwischen 6 verschiedenen Typen wählen (Linear, Axial, Radial, usw.), siehe [Abbildung](#page-13-1) 18. Jeder Typ kann mithilfe von bis zu vier Optionen noch im Detail gesteuert werden. So sehen Sie in der [Abbildung 19,](#page-13-0) wie sich ein ellipsoider Verlauf waagerecht und senkrecht verschieben lässt, sein Winkel angepasst werden kann und die Färbung des Randbereichs beeinflusst wird.

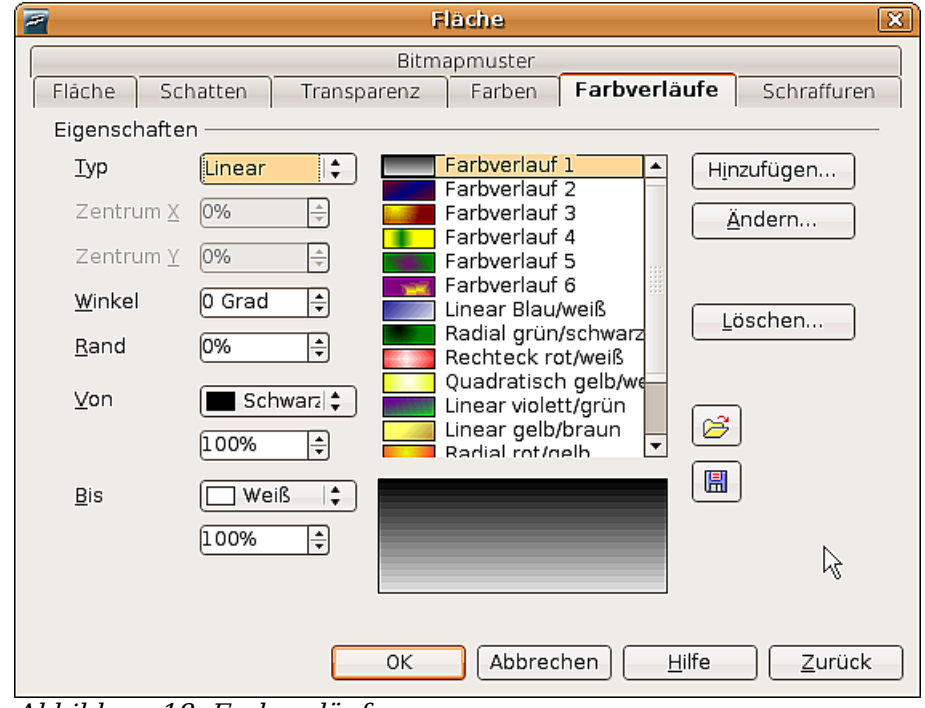

<span id="page-13-1"></span>Abbildung 18: Farbverläufe anpassen

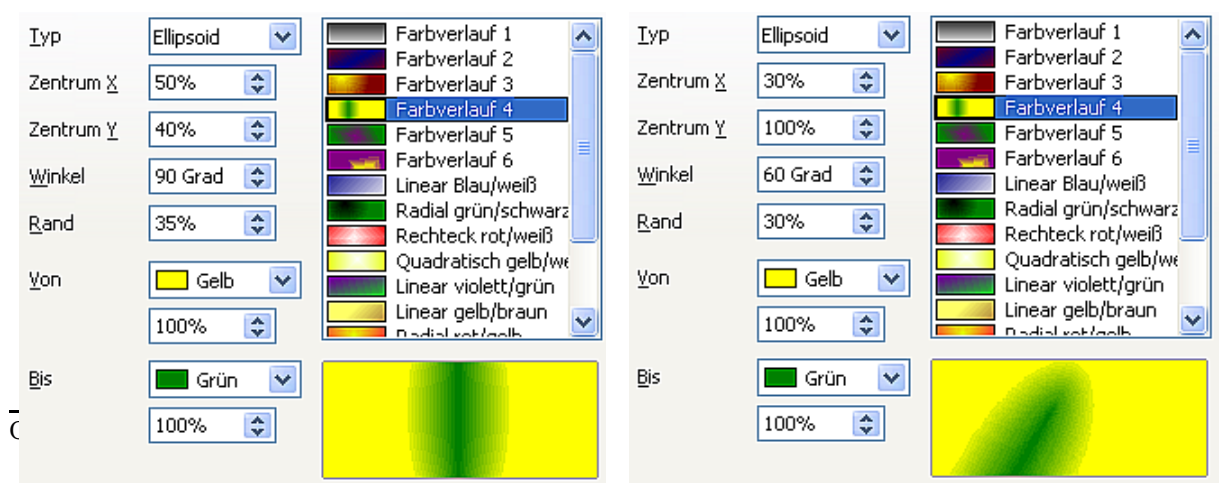

<span id="page-13-0"></span>Abbildung 19: Zentrum-, Winkel- und Randoptionen für einen Farbverlauf

#### <span id="page-14-1"></span>**Eigene Schraffuren erstellen**

Klicken Sie im Menü **Fläche** auf die Registerkarte Schraffuren (siehe [Abbildung](#page-14-2) 20). Hier können Sie bestehende Schraffuren verändern oder eigene hinzufügen.

Sie können hier auch den Abstand zwischen den Linien, der Winkel und die Linienfarbe anpassen. Die Liniendicke kann jedoch nicht verändert werden.

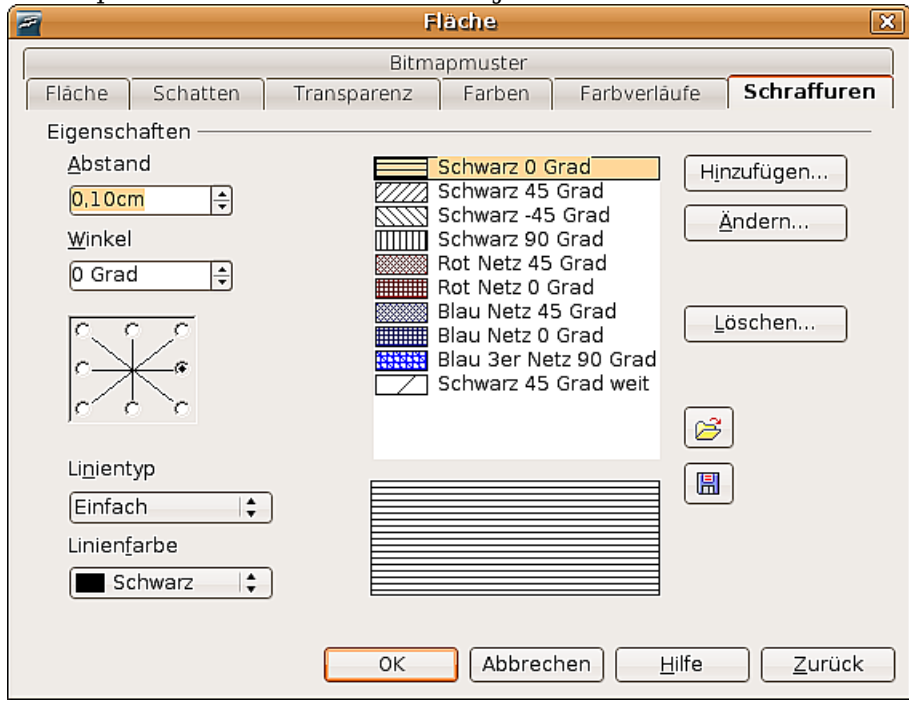

<span id="page-14-2"></span>Abbildung 20: Schraffuren bearbeiten

#### <span id="page-14-0"></span>**Ein eigenes Bitmapmuster erstellen**

Sie können eigene Bitmap-Grafiken benutzen, um Flächen zu füllen. Möglich sind dabei eigene Fotos oder Grafiken in verschiedenen Formaten. Sie können aber auch eigene Muster kreieren, indem Sie sie in Draw zeichnen und als PNG exportieren.

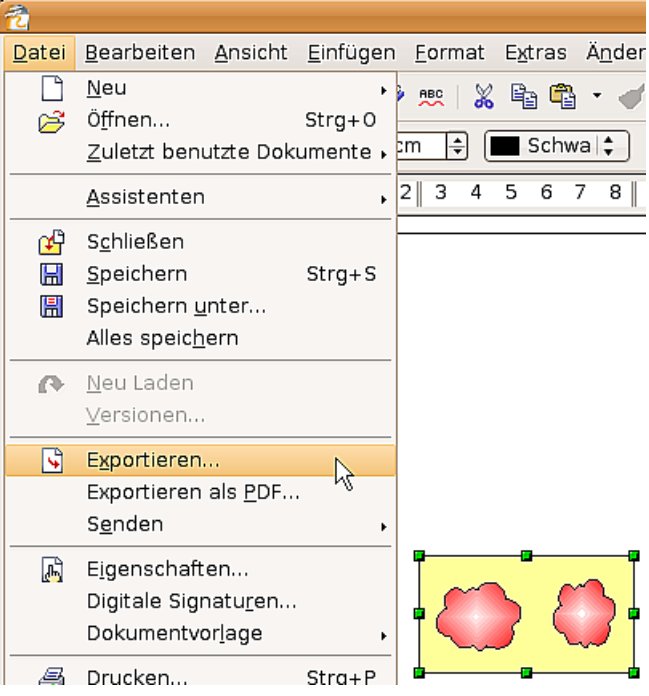

Abbildung 21: Exportieren eigener Zeichnungen

Öffnen Sie nach dem Export das Menü **Fläche** und klicken Sie auf die Registerkarte Bitmapmuster (siehe [Abbildung 22\)](#page-15-1). Hier können Sie nun neue Bitmapgrafiken importieren, die Sie später als Bitmapmuster zur Füllung von Flächen benutzen können.

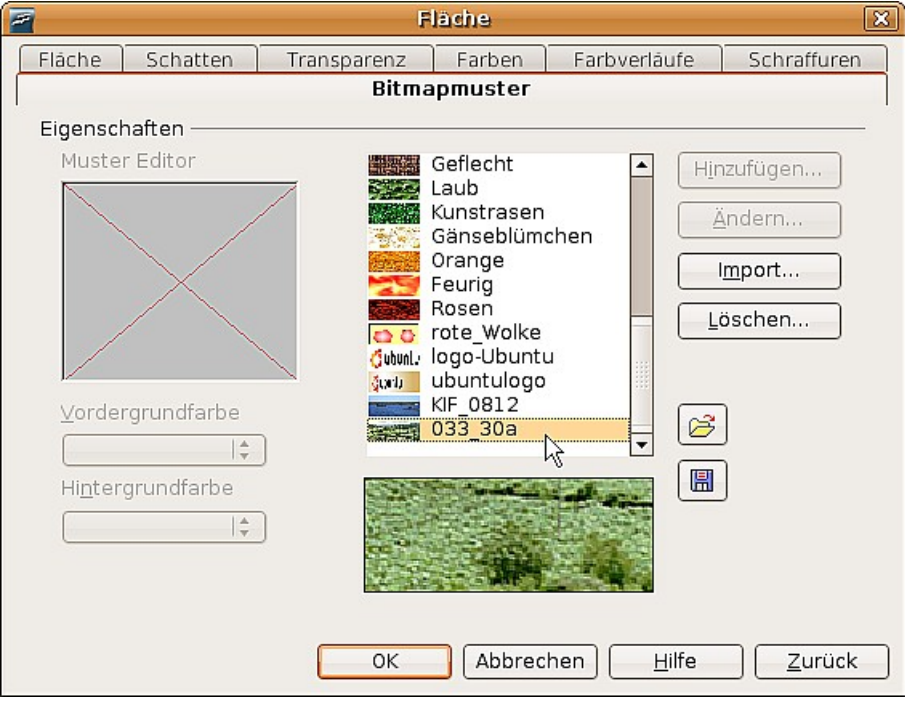

<span id="page-15-1"></span>Abbildung 22: Sie können eigene Bilder importieren

Importieren Sie hier die vorher exportierte Zeichnung und geben Sie ihr einen aussagekräftigen Namen. Diesen können Sie dann im Aufklappmenü für die Bitmapmuster leicht wiederfinden.

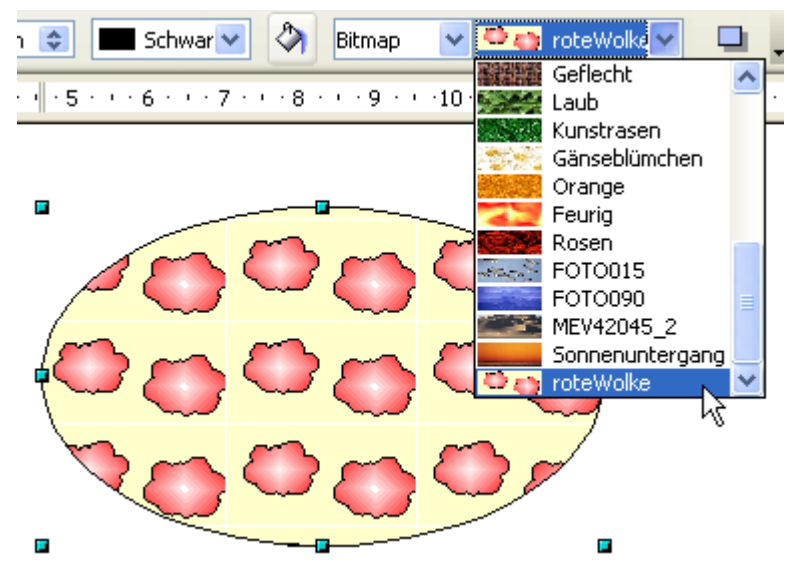

Abbildung 23: Selber hinzugefügtes Bitmapmuster

#### <span id="page-15-0"></span>**Schatten anpassen**

Wählen Sie zuerst das Objekt aus, dem Sie einen angepassten Schatten zuweisen möchten. Öffnen Sie dann das Menü **Fläche** und klicken Sie auf die Registerkarte Schatten. Hier können Sie die Position des Schattens, seinen Abstand und seine Farbe

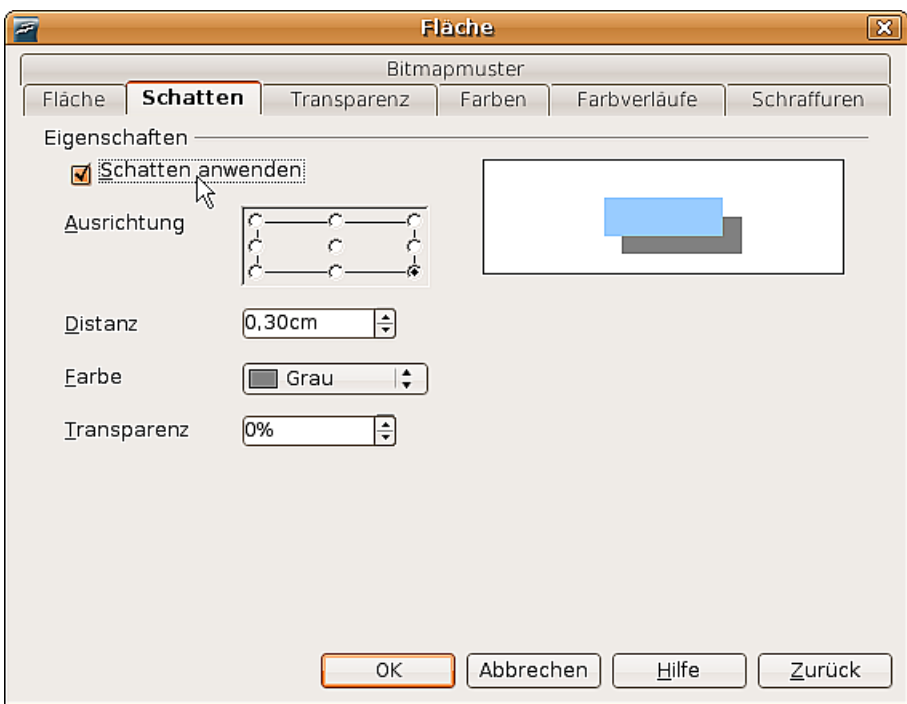

<span id="page-16-2"></span>Abbildung 24: Schatten anpassen

anpassen (siehe [Abbildung 24\)](#page-16-2).

Schatten können darüber hinaus mehr oder weniger transparent sein, sodass sie Objekte, die sich dahinter befinden, nicht verdecken [\(Abbildung](#page-16-1) 25).

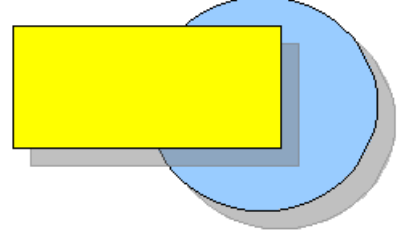

<span id="page-16-1"></span>Abbildung 25: Schatten mit 50%iger Transparenz

#### <span id="page-16-0"></span>**Objekte transparent machen**

Sie können Objekte teilweise oder völlig transparent machen, auch ein Transparenzverlauf ist möglich. Klicken Sie dazu im Menü **Fläche** auf die Registerkarte Transparenz (siehe [Abbildung](#page-17-2) 26) und nehmen Sie dort die gewünschten Einstellungen vor.

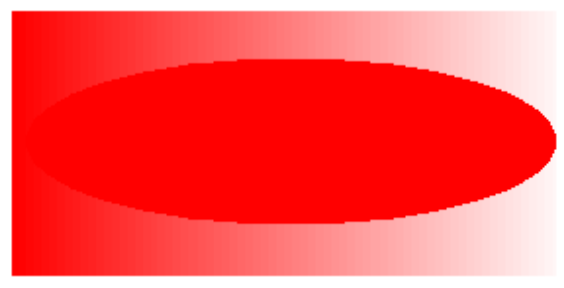

Beispiel eines linearen Transparenzverlaufs

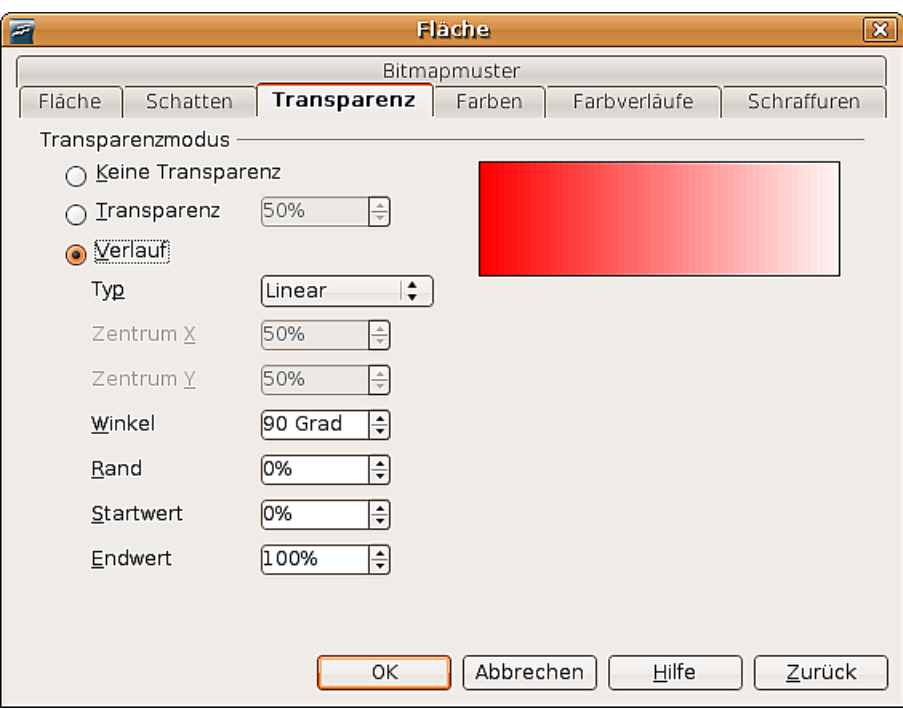

<span id="page-17-2"></span>Abbildung 26: Verschiedene Transparenzen einstellen

# <span id="page-17-1"></span>**Formatvorlagen benutzen**

Stellen Sie sich vor, Sie müssten eine ganze Reihe von Objekten mit stets denselben Eigenschaften für Füllung, Liniendicke, Transparenz etc. ausstatten. Die sich ständig wiederholenden Schritte können Sie sich stark vereinfachen, indem Sie eine Formatvorlage definieren, die Sie jedem neuen Objekt einfach zuweisen können. Eine ausführliche Anleitung zu Formatvorlagen finden Sie im Writer-Handbuch im Kapitel 6, Einführung in Formatvorlagen.

| <b>Formaty orlagen</b>                                                                                                    |    |  |
|----------------------------------------------------------------------------------------------------|----|--|
| 圓                                                                                                    | 同じ |  |
| Maßlinie<br>Objekt mit Pfeilspitze<br>Objekt mit Schatten<br>Objekt ohne Füllung<br>Standard<br>Text<br>Textkörper<br>Textkörper Blocksatz<br>Textkörper Einzug<br>Titel<br>Titel1<br>Titel2 |    |  |
| Alle Vorlagen                                                                                                    |    |  |
| <br>$\mathbf{r}$                                                                                                    |    |  |

Abbildung 27: Das Formatvorlagenfenster

Klicken Sie auf die Schaltfläche Formatvorlagen  $\blacktriangleright$  auf der Symbolleiste Linie und Füllung oder drücken Sie die Taste F11, um das Formatvorlagenfenster zu öffnen.

#### <span id="page-17-0"></span>**Eine neue Vorlage erstellen**

Wählen Sie ein Objekt und stellen Sie die Füll- und Linieneigenschaften ein. Wenn Sie mit Ihren Einstellungen zufrieden sind, klicken Sie auf die Schaltfläche im Formatvorlagenfenster. Damit erstellen Sie aus der Auswahl eine neue Formatvorlage. Geben Sie der neuen Vorlage einen Namen und klicken Sie auf OK.

#### <span id="page-18-3"></span>**Eine Formatvorlage zuweisen**

Wenn Sie eine neue Vorlage definiert haben, können Sie sie jedem anderen Objekt zuweisen. Wählen Sie ein Objekt aus und klicken Sie danach doppelt auf den Namen der neuen Formatvorlage. Das gewählte Objekt wird nun alle in der Vorlage definierten Eigenschaften annehmen.

TIPP

Was geschieht, wenn ich die Formatvorlage hinterher ändere? Dann werden alle Objekte, denen diese Vorlage zugewiesen wurde, automatisch verändert.

#### <span id="page-18-2"></span>**Eine Formatvorlage ändern**

Das Ändern einer Vorlage läuft ganz ähnlich ab wie das Erstellen. WählenSie ein Objekt, dem die zu ändernde Vorlage zugewiesen wurde. Ändern Sie die gewünschten Eigenschaften. Klicken Sie auf die Schaltfläche Vorlage aktualisieren .

# <span id="page-18-1"></span>**Spezielle Effekte**

Auf der Symbolleiste Zeichnen (falls diese nicht sichtbar ist: **Ansicht > Symbolleisten > Zeichnen**) finden Sie die Schaltfläche *Effekte* G. Klicken Sie auf den kleinen Pfeil rechts daneben, um folgende schwebende Symbolleiste Modus mit den angegebenen Funktionen zu erhalten:

![](_page_18_Figure_10.jpeg)

Im Folgenden werden die einzelnen Optionen vorgestellt.

### <span id="page-18-0"></span>**Drehen**

Ist diese Schaltfläche aktiv, bekommt ein Objekt rote anstatt grüne Griffe. Es erscheint ein Symbol für den Drehpunkt und der Mauszeiger verwandelt sich beim Berühren eines Griffs in einen runden Doppelpfeil.

![](_page_18_Picture_14.jpeg)

Beim Ziehen mit der Maus ist die zukünftige Form als gestrichelte Linie sichtbar. Der Drehpunkt kann, wenn nötig, mit der Maus verschoben werden.

![](_page_18_Picture_16.jpeg)

## <span id="page-18-4"></span>**Spiegeln**

Wenn Sie diese Schaltfläche nach dem Auswählen eines Objekts aktivieren, erscheint eine rote Linie durch die Mitte des Objekts und der Mauszeiger verwandelt sich beim Berühren eines Griffs in das "Spiegeln"-Symbol.

![](_page_19_Picture_1.jpeg)

Sie können die rote Linie - die Spiegelachse – verschieben oder drehen. Wenn Sie dabei die Umschalttaste gedrückt halten, können Sie die Spiegelachse in 45° - Schritten drehen.

Ziehen Sie nun einen der grünen Anfasspunkte mit der Maus. Dabei ist die zukünftige Form als gestrichelte Linie sichtbar.

![](_page_19_Picture_4.jpeg)

# <span id="page-19-1"></span>**Spiegel-Kopie**

Offiziell gibt es diesen nützlichen Befehl in Draw leider (noch) nicht. Er lässt sich aber leicht emulieren. Legen Sie zuerst eine Führungslinie auf die Position der Spiegelachse. Kopiern Sie danach das gewünschte Objekt in die Zwischenablage. Klicken Sie nun auf eine beliebige leere Stelle des Zeichenblattes, um das Objekt abzuwählen. Es würde sonst mit gespiegelt werden. Fügen Sie nun das Objekt wieder aus der Zwischennablage ein. Wenn Sie nun den Befehl Spiegeln ausführen, wird nur die neu eingefügte Kopie gespiegelt und das Orginal nicht.

![](_page_19_Figure_7.jpeg)

## <span id="page-19-0"></span>**Objekte verzerren**

Hier kann man zwischen zwei Werkzeugen unterscheiden, Verzerren und Setzen auf Kreis. Mit dem ersten Werkzeug (Schaltfläche  $\Box$ ) wird ein Objekt perspektivisch verzerrt, indem man an den Griffen zieht. Die Erscheinung bleibt dabei mehr oder weniger zweidimensional.

#### <span id="page-20-3"></span>**Verzerren**

![](_page_20_Figure_2.jpeg)

#### <span id="page-20-2"></span>**Setzen auf Kreis**

Dieses Werkzeug hat wiederum zwei Varianten, perspektivisch (Schaltfläche  $\frac{1}{2}$ ) und schräg stellen (Schaltfläche  $\frac{1}{2}$ ). Bei beiden ergibt sich ein quasi dreidimensionaler Eindruck.

![](_page_20_Figure_5.jpeg)

#### <span id="page-20-1"></span>**Setzen auf Kreis (perspektivisch)**

#### <span id="page-20-0"></span>**Setzen auf Kreis (schräg stellen)**

![](_page_21_Figure_1.jpeg)

Vor der Anwendung dieser Werkzeuge fragt OpenOffice.org Sie, ob Sie das Objekt vorher in eine Kurve umwandeln wollen. Dies ist notwendig, um die Verzerrungen durchführen zu können, und Sie müssen es mit "OK"bestätigen.

Anmerkung

Ein Objekt in eine Kurve zu transformieren, ist eine sichere Operation. Sie kann jedoch nur rückgängig gemacht werden, indem Sie die Schaltfläche "Rückgängig" anklicken.

# <span id="page-21-0"></span>**Dynamische Verläufe**

Sie können sowohl Transparenzverläufe wie auch Farbverläufe dynamisch steuern. Beide Verlaufsarten lassen überdies noch miteinander mischen.

Wenn Sie einem ausgewählten Objekt Transparenz zugewiesen haben, können Sie diese steuern, indem Sie die Schaltfläche Transparenz  $\star$  aktivieren.

Wenn Sie einem ausgewählten Objekt einen Farbverlauf zugewiesen haben, können Sie diese steuern, indem Sie die Schaltfläche Farbverlauf  $\ast$  aktivieren.

In beiden Fällen erscheint im Objekt eine Linie mit zwei Quadraten an den Enden, mit deren Hilfe Sie den Verlauf steuern können. Die folgenden Abbildungen zeigen drei Beispiele.

![](_page_21_Picture_10.jpeg)

Ein Objekt mit einfacher Farbe und einem Transparenzverlauf überdeckt ein anderes Objekt zum Teil.

Der Verlauf ist dynamisch an den Quadraten einzustellen: weiß=transparent, schwarz=undurchsichtig (opak)

![](_page_22_Picture_1.jpeg)

Ein Objekt mit einem Farbverlauf überdeckt ein anderes Objekt vollständig.

Der Verlauf ist dynamisch an den Quadraten einzustellen, die die jeweiligen Farben wiedergeben.

![](_page_22_Picture_4.jpeg)

Ein Objekt mit sowohl Farb- als auch Transparenzverlauf überdeckt ein anderes Objekt teilweise.